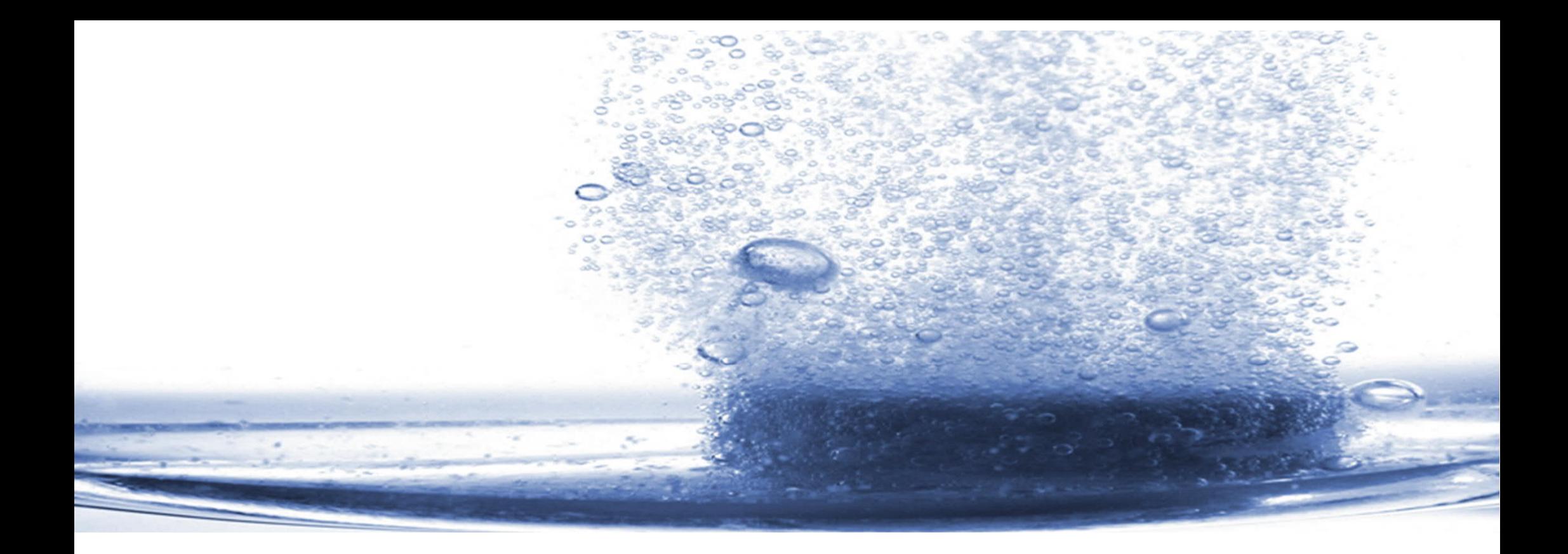

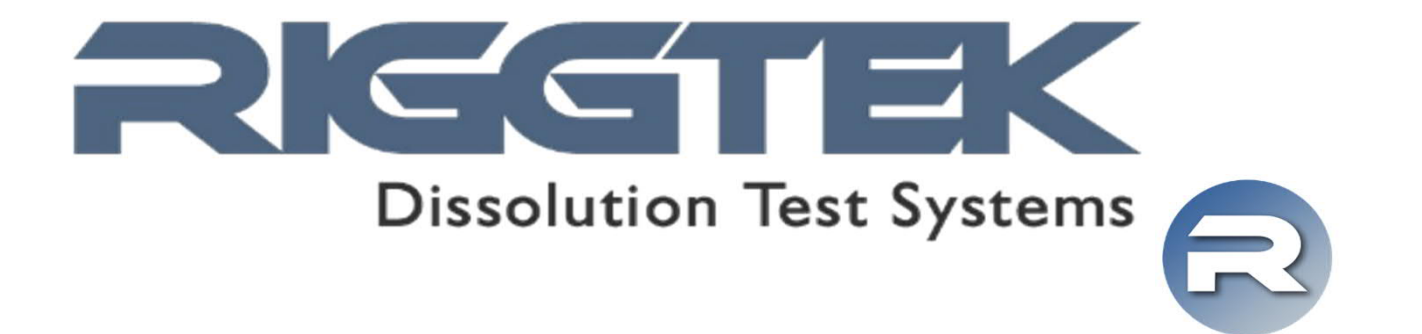

**integrate your Sampilio X8 into your IT-infrastructure**

#### Browser-Interface for the Sampilio X8 BI-SX8

BI-SX8

specifications are subject of change without further notice, errors excepted **Browser-Interface for Sampilio X8** 2

**integrate your Sampilio X8 into your IT-infrastructure**

- Connect your Sampilio X8 via LAN to your local PC or to your company network
- Administrate your Sampilio X8 easily via your (Internet-) Browser without any further software-installation

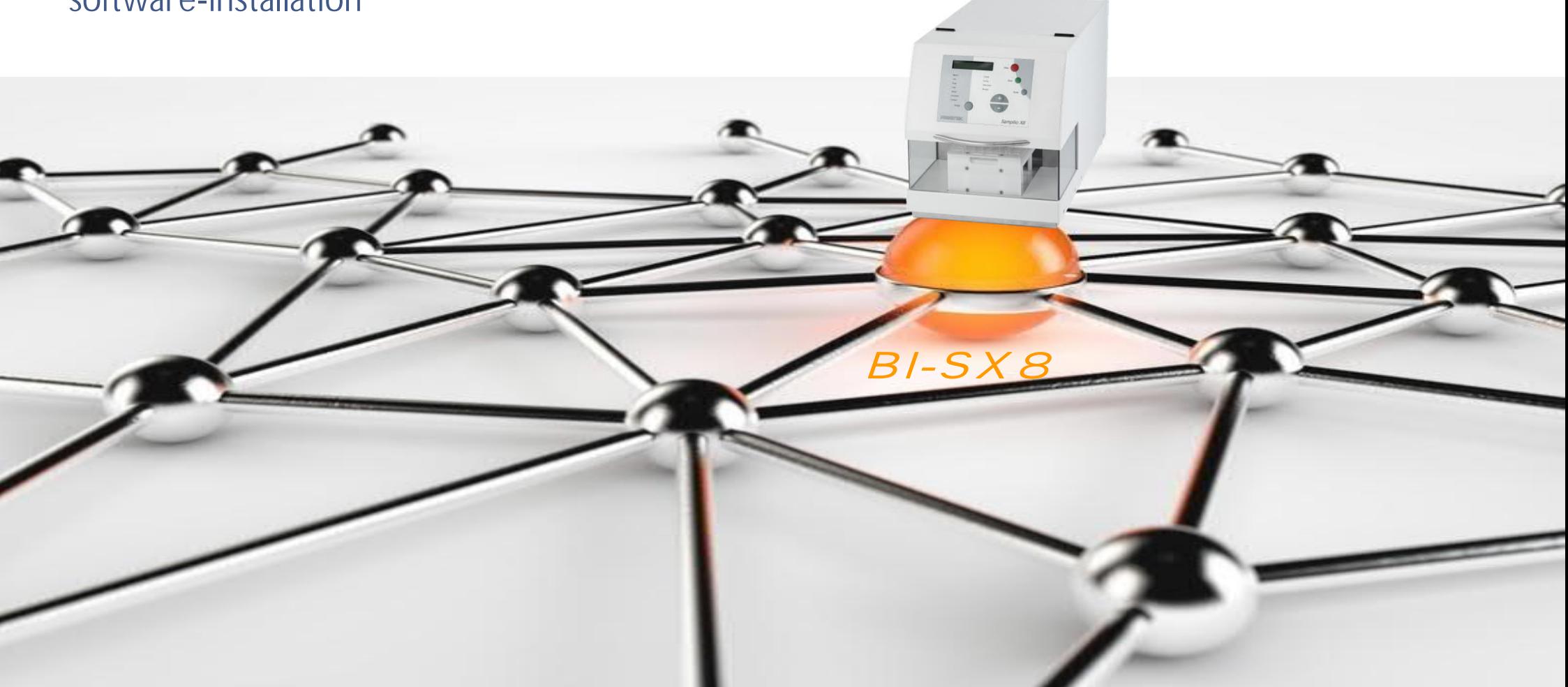

**integrate your Sampilio X8 into your IT-infrastructure**

#### Administrate via the Browser-Interface:

- 
- methods user permissions • audit trail
- reports
- users
- Backup\*
- 
- security settings\* • electronic signature\*
- system settings

BI-SX8

**integrate your Sampilio X8 into your IT-infrastructure**

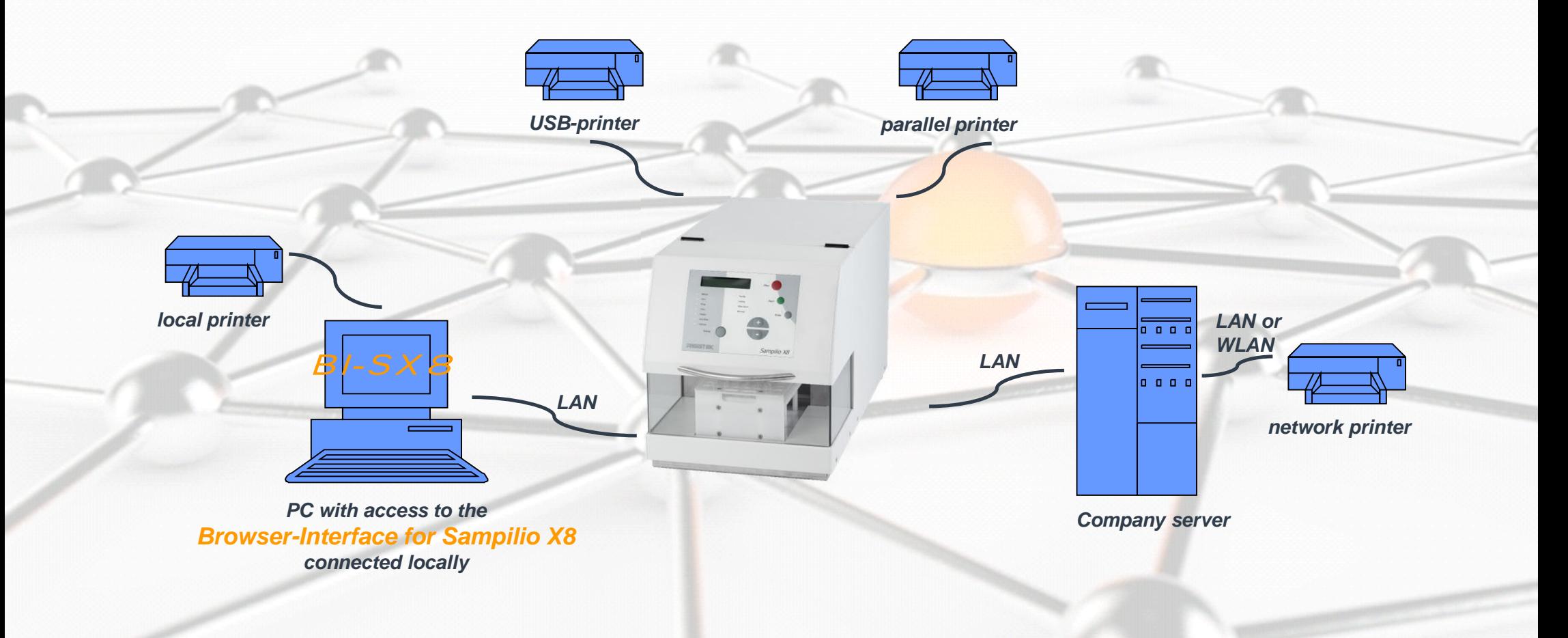

*direct / local connection*

**integrate your Sampilio X8 into your IT-infrastructure**

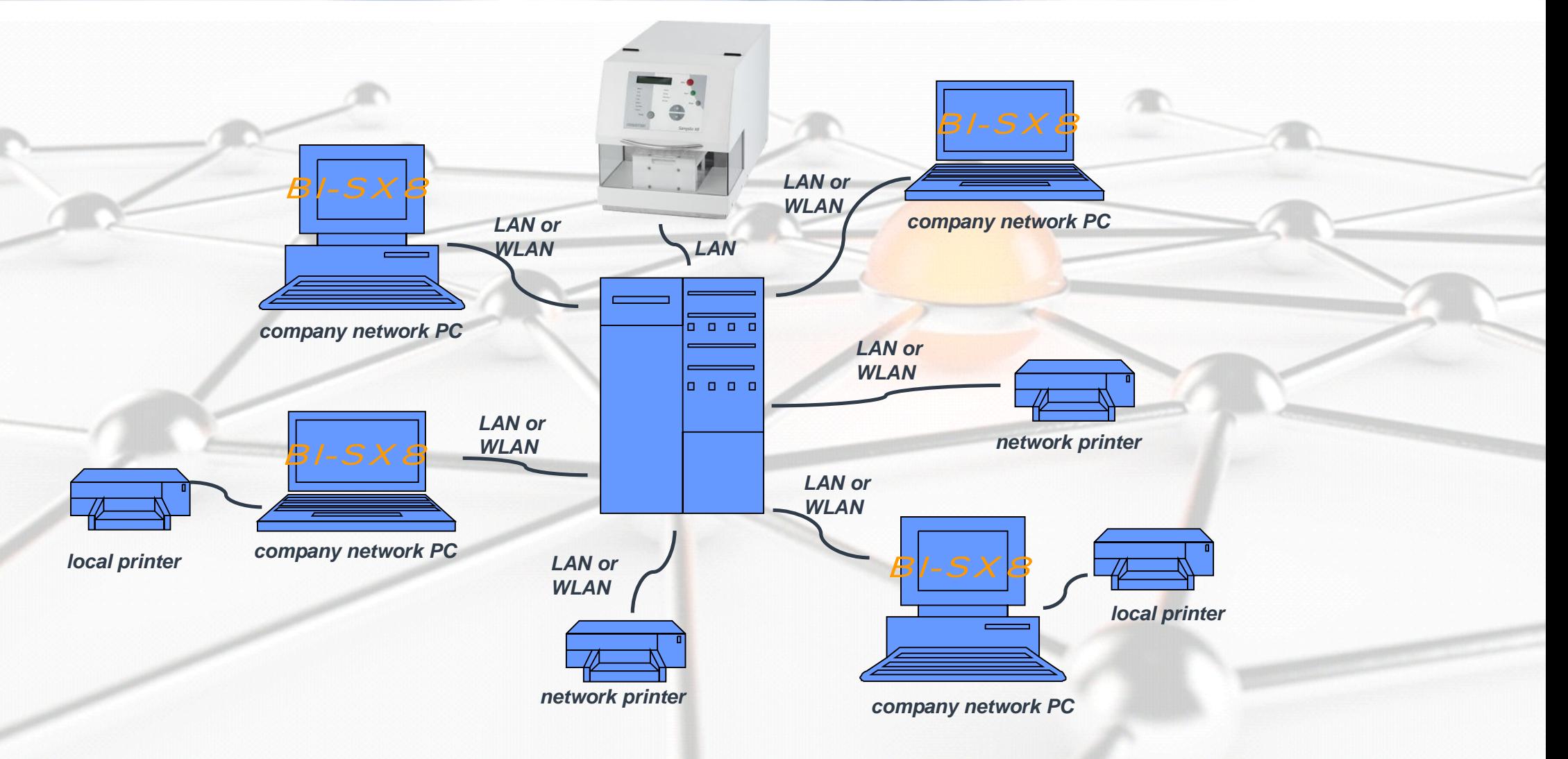

*connection via company network*

**Data Integrity**

The Browser-Interface is installed and running on the Sampilio X8, so NO more softwareinstallation on any external PC is necessary. That´s why there is NO data exchange of test results between the Sampilio X8 and the Browser-Interface, so one single place where the data is saved.

The Sampilio X8 is saving and controlling all data. It is not possible to change any data / test results like test reports, calibration reports, etc.. Data backups can be done manually, automatically or the printouts can be used as individual backups of these data.

The Browser-Interface is NOT controlling the Sampilio X8, it is just an interface to administrate methods, reports, etc. on the Sampilio X8 itself with individual user permissions.

Because of not having any data exchange and only one place of saving the data, all demands on data integrity are fulfilled without a software-validation!

#### With the optional "CFR Package" it is possible to achieve full 21 CFR Part 11 compliance.

• Individual user permissions,

**21 CFR Part 11**

- individual usage settings (e.g. automatic logout),
- individual password policy as well as
- electronic signature and
- commenting on the Audit Trail

are the features enabling to work with the Sampilio X8 21 CFR Part 11 compliant.

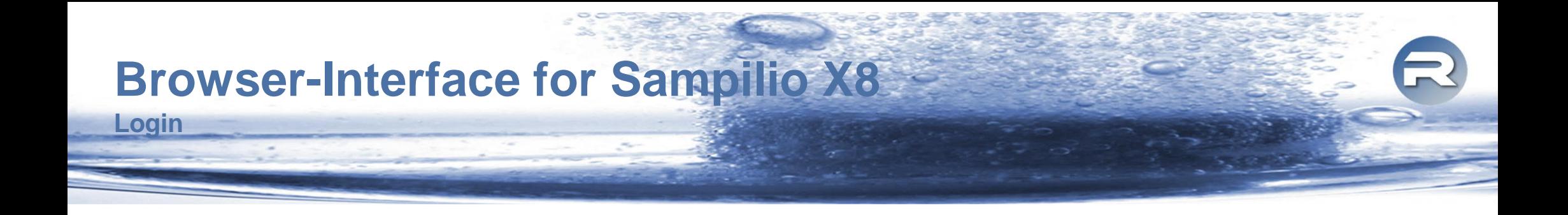

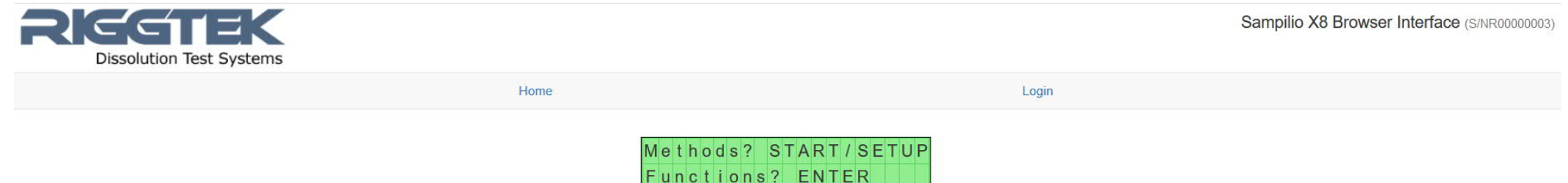

If the Sampilio X8 is connected to your local PC or your company network, you only have to enter the IP-address of your Sampilio X8 in your (Internet)-Browser to reach the Login-Screen – as shown above.

**Navigation Bar and Method List**

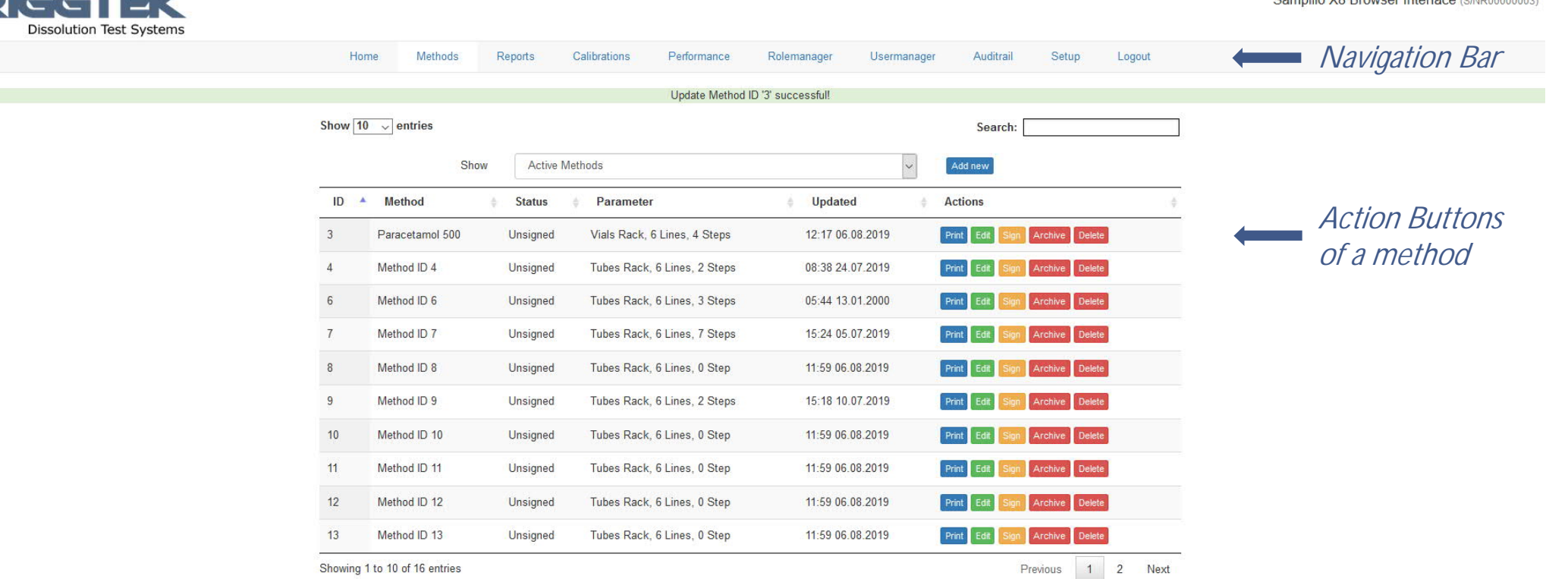

After the succesful login, you will see the Navigation Bar, which will always be shown at the top of the screen. The tab "Methods" is showing the list of stored methods. Searching, sorting and filtering the method list is easily possible.

For printing, editing or electronically signing\*, archiving or deleting a method, the appropriate Action Buttons are available for each method (if available according the user´s permissions).

specifications are subject of change without further notice, errors excepted **Archaeol** and the subject of change without further notice, errors excepted **Archaeol and the secure of Sampilio X8** 10

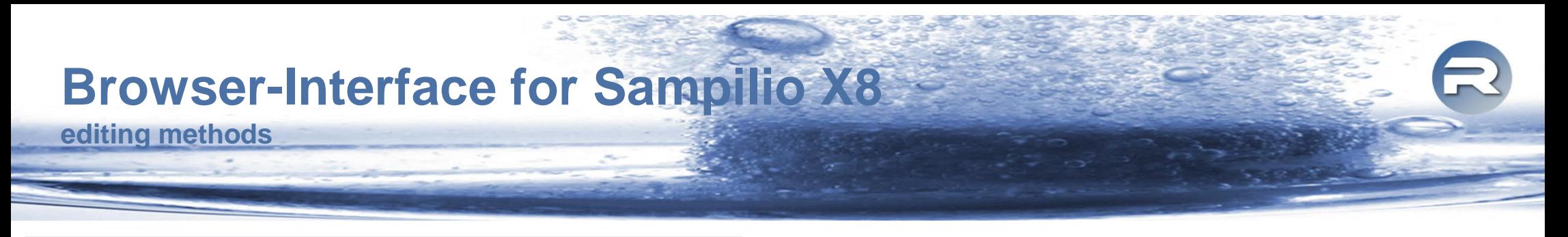

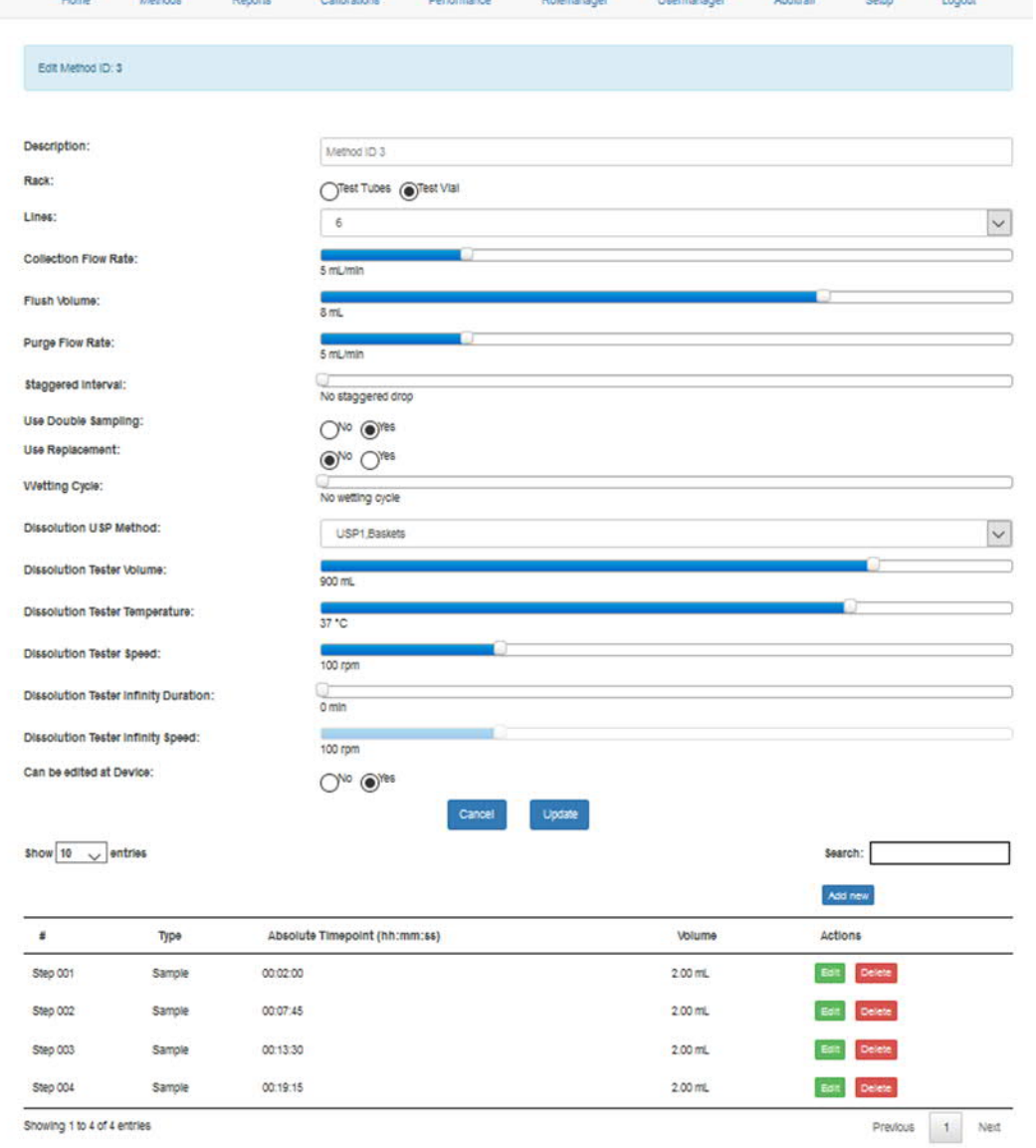

When editing a method, all shown parameters can be changed easily (depending on some general settings and whether a Dissolution Tester is connected or not).

If applicable interdependent parameters as Sample Timepoint and Sample Volume per Sample Step will be adapted automatically to possible values only.

The list of sample steps is ensuring a quick overview about all sample times. Each sample step can be edited separately.

**viewing, printing and saving of reports**

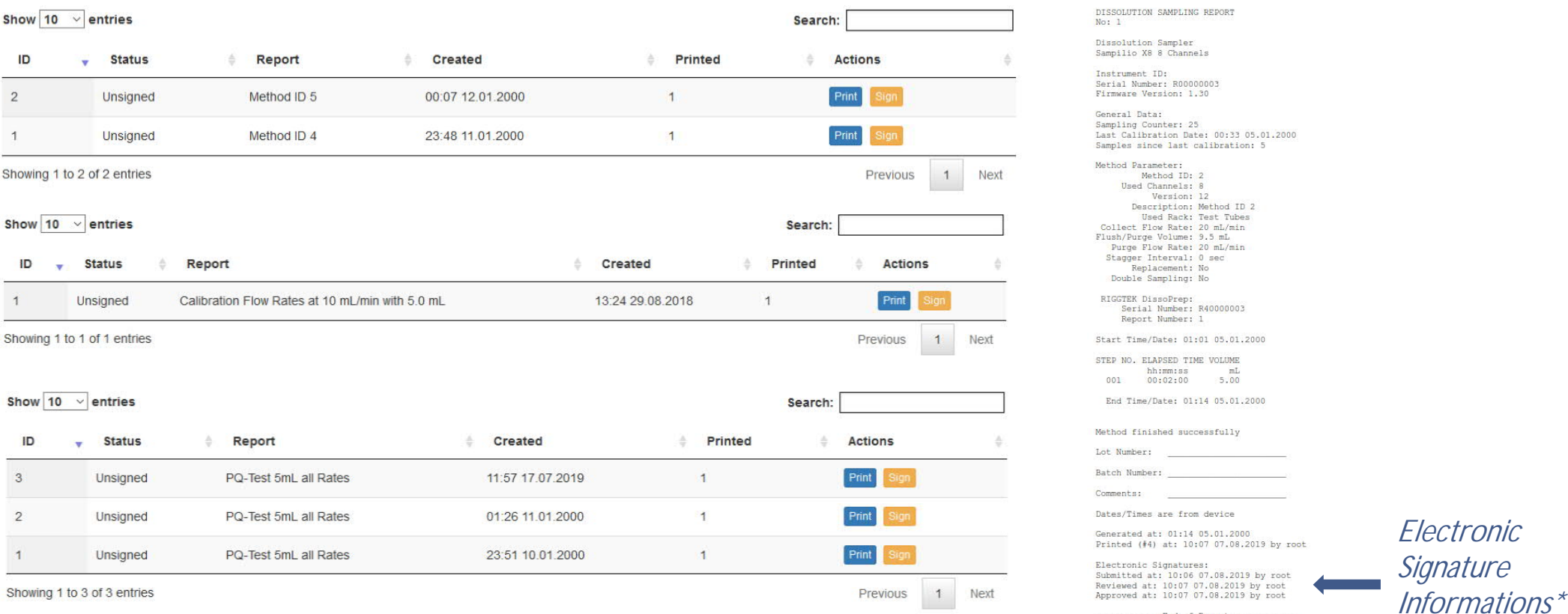

The Sampilio X8 will save the following reports, which can be shown, printed or saved via the Browser-Interface: Media-Dispense-Reports, Calibration-Reports, Performance-Test-Reports. By pressing the the appropriate button, the report can be signed\* or the report will be shown as pdfdocument, which can be printed or saved. The last four electronic signatures\* are shown on the printout. All reports are saved securely at the Sampilio X8 and can´t be deleted or changed in any way.

specifications are subject of change without further notice, errors excepted **Browser-Interface for Sampilio X8** 12

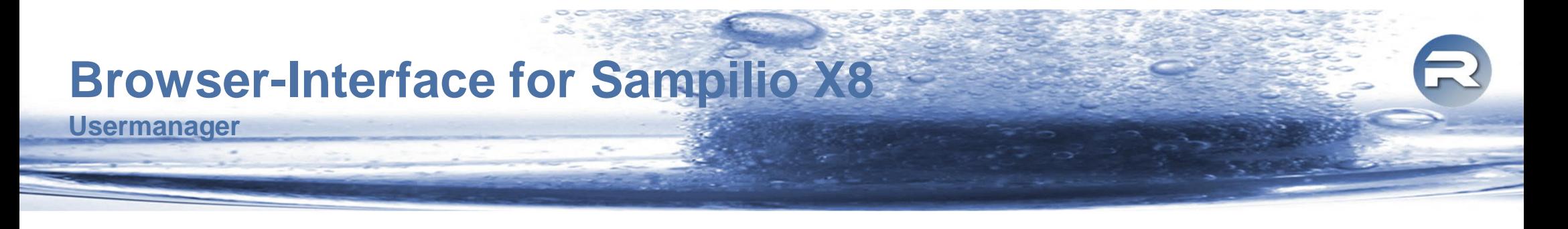

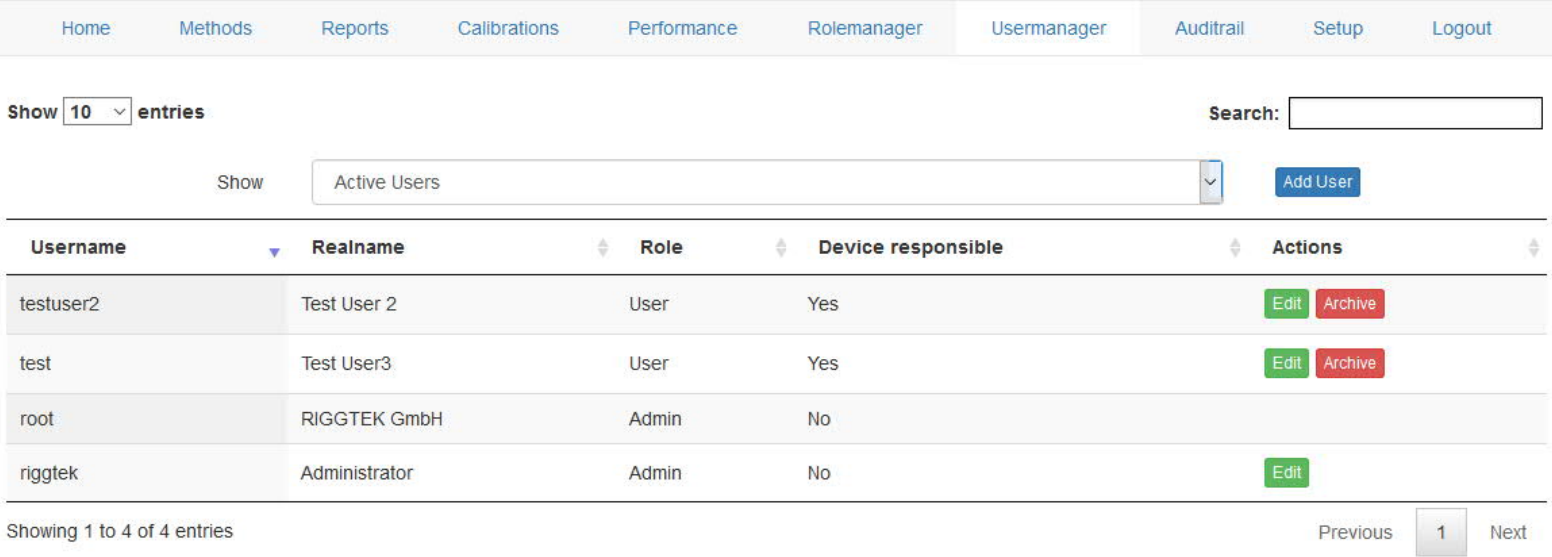

The "Usermanager" allows to add, edit and archive users. It is possible to edit the

- Realname
- Role user roles can be defined individually (see "Rolemanager")
- Responsibility for the device
- password

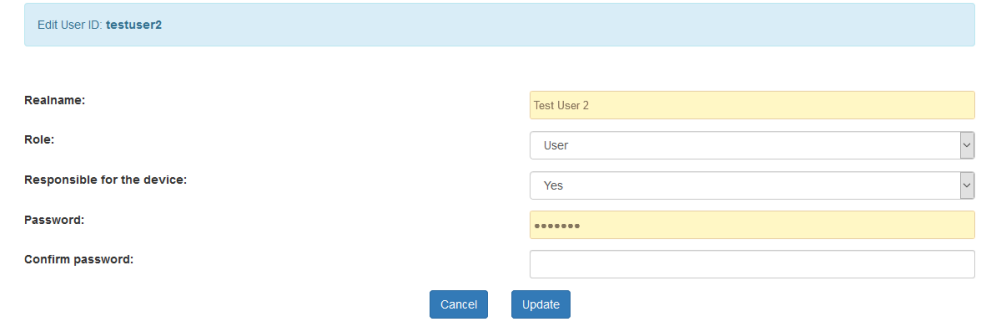

#### **Rolemanager**

#### Fdit Role ID: 0

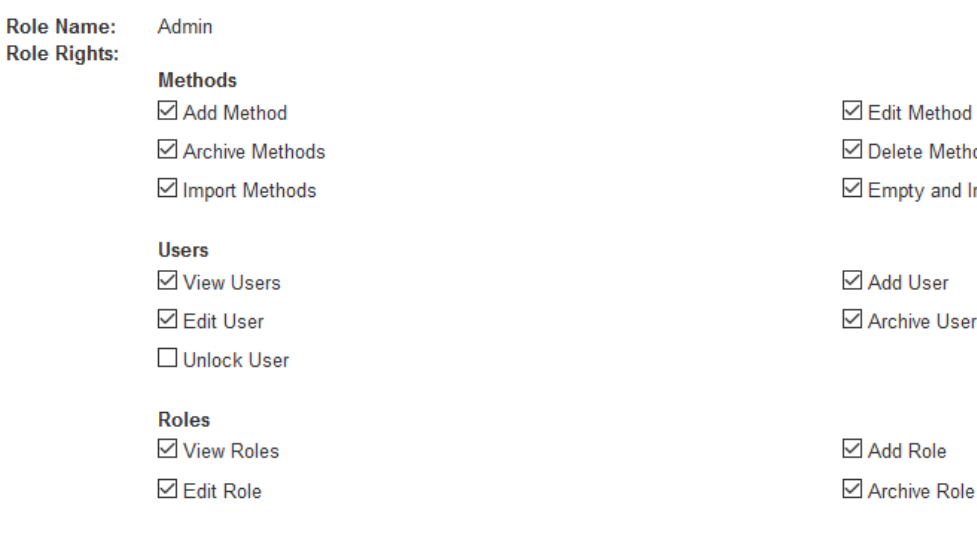

**Audittrail** ☑ View Auditrail **Ø** Update Auditrail

Setup ⊡ View Setup ☑ Upload Product Key

Signature ☑ Submit Report & Methods ☑ Approve Report & Methods ⊠ Same user Unsign & Submit Report & Methods ⊠ Same user Review & Approve Report & Methods iod **Import Methods** 

Archive Audit Entries **⊡** Download Auditrail

□ Update Setup Download Backup

Cancel

Update

⊠ Review Report & Methods ☑ Unsign Report & Methods ☑ Same user Submit & Review Report & Methods ☑ Same user Approve & Unsign Report & Methods

The "Rolemanager" allows to set the permissions of the created roles individually according to the user´s/ company´s demands.

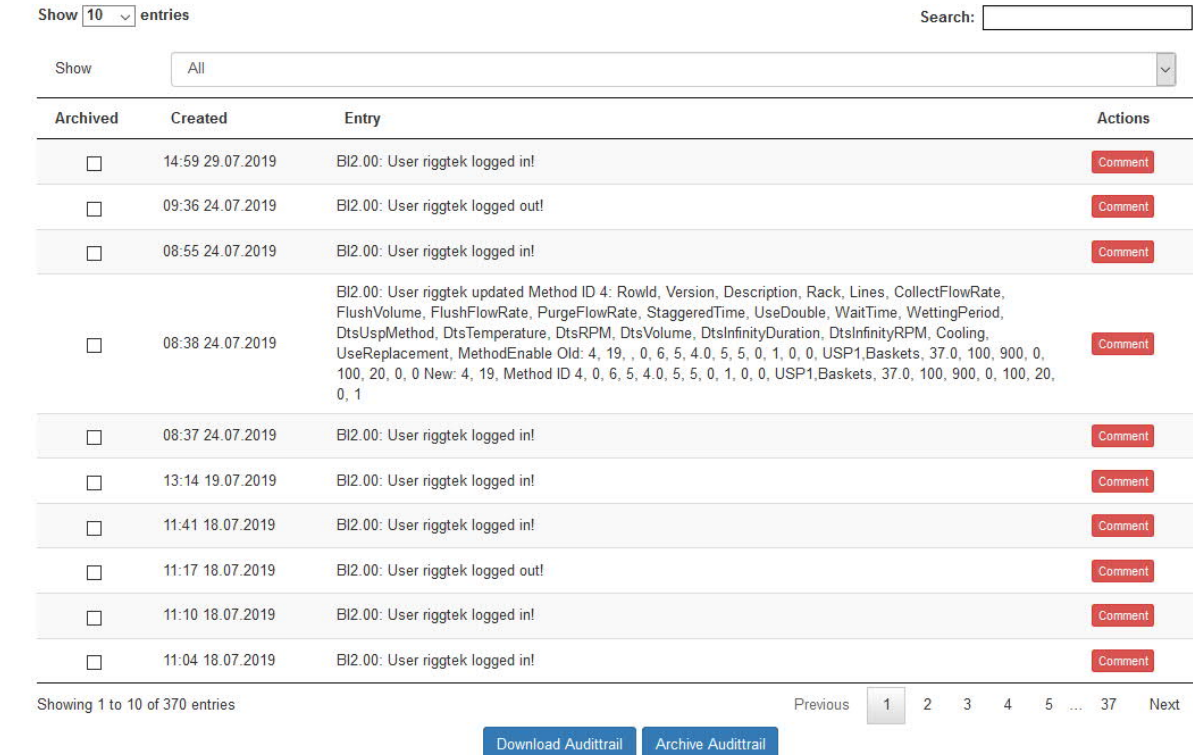

The Audittrail documents all relevant actions of the device including error-messages. Depending on the individual permissions and options, it is possible to download the Audittrail, archive selected Audittrail entries and make comments\* to individual Audittrail entries.

**Audit-Trail**

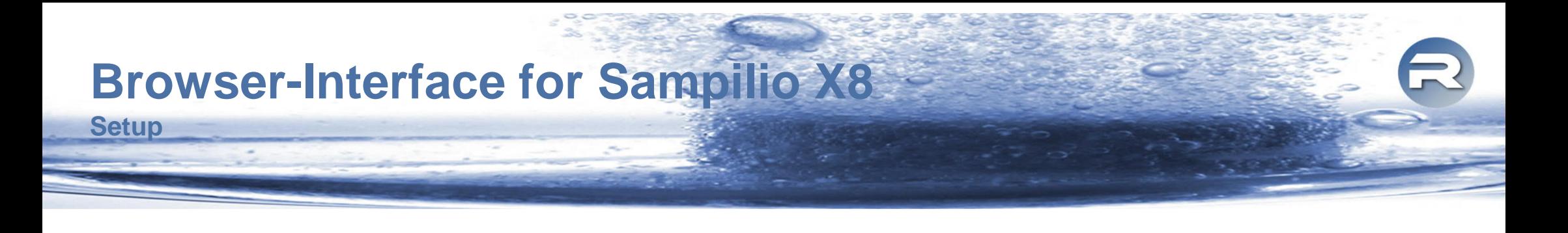

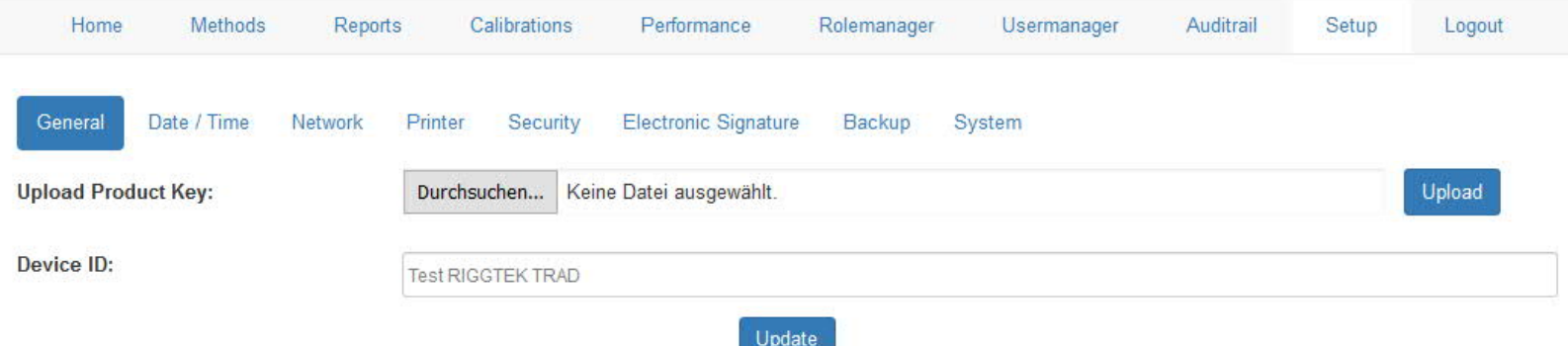

The "Setup" allows to easily edit general settings like

- Device ID (customers internal ID for the device)
- date and time,
- network configuration,
- printer configuration,
- security settings\* (see more details on following pages),
- settings for the Electronic Signature\* (see more details on following pages),
- settings for the Backup<sup>\*</sup> (see more details on following pages),
- system settings of the Sampilio (see more details on following pages).

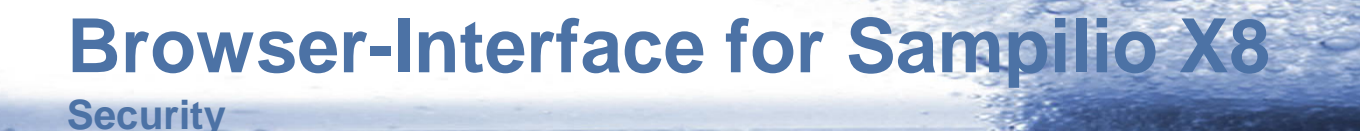

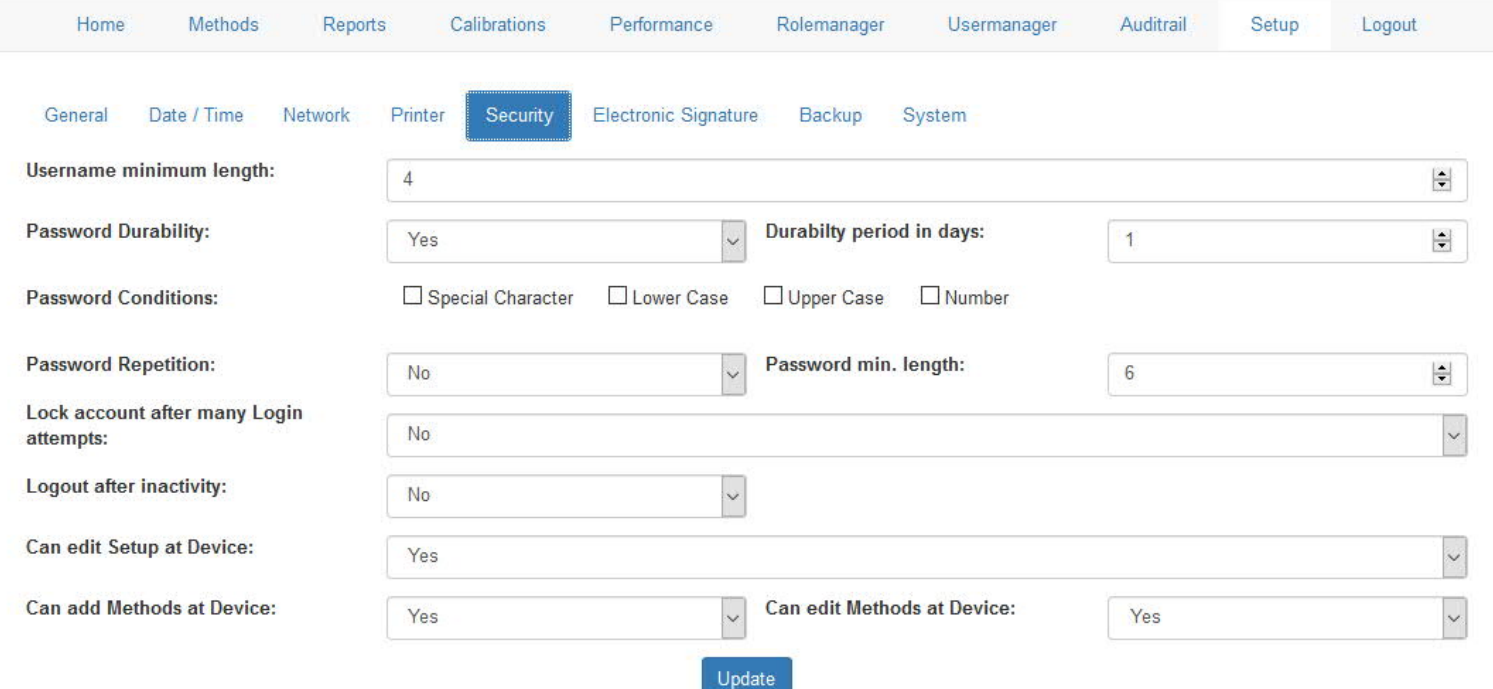

The Security Settings are part of the optional "CFR-Package". With the Security Settings\* it is possible to individually define

- the password policies,
- the automatic logout setting,
- if changes can be made at the device without user login.

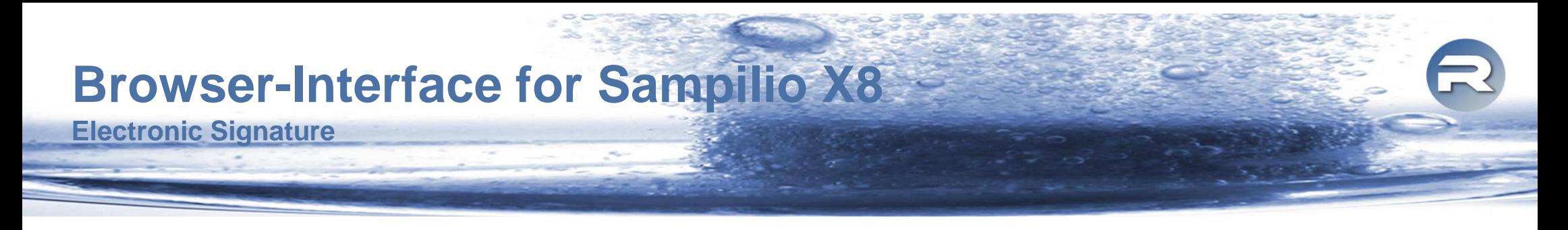

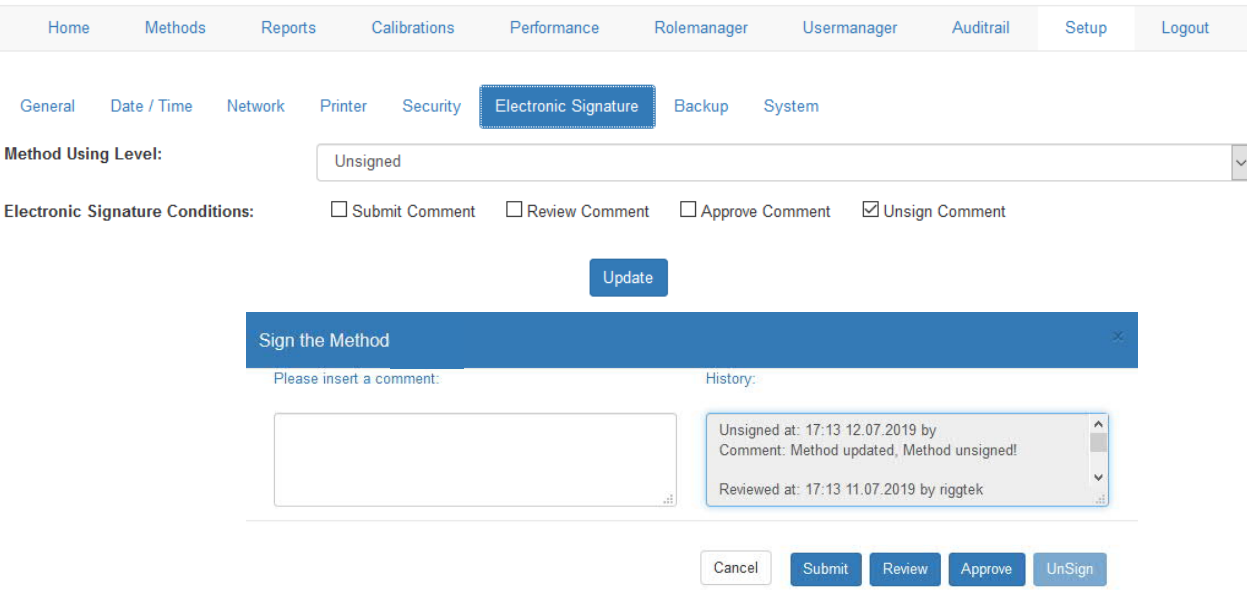

It is possible to sign reports and methods electronically\*. The electronic signature status "Submit", "Review", "Approve" and "UnSign" are available according to the Rolemanager and the individual permissions.

In the settings, the user can determine which status is necessary to use a method and for which status the user needs to make a comment.

The current status of the approval can be seen in the method- and report-list. When signing, the approval history will be shown as above. Additionally the last 4 steps of the approval will be printed on the report.

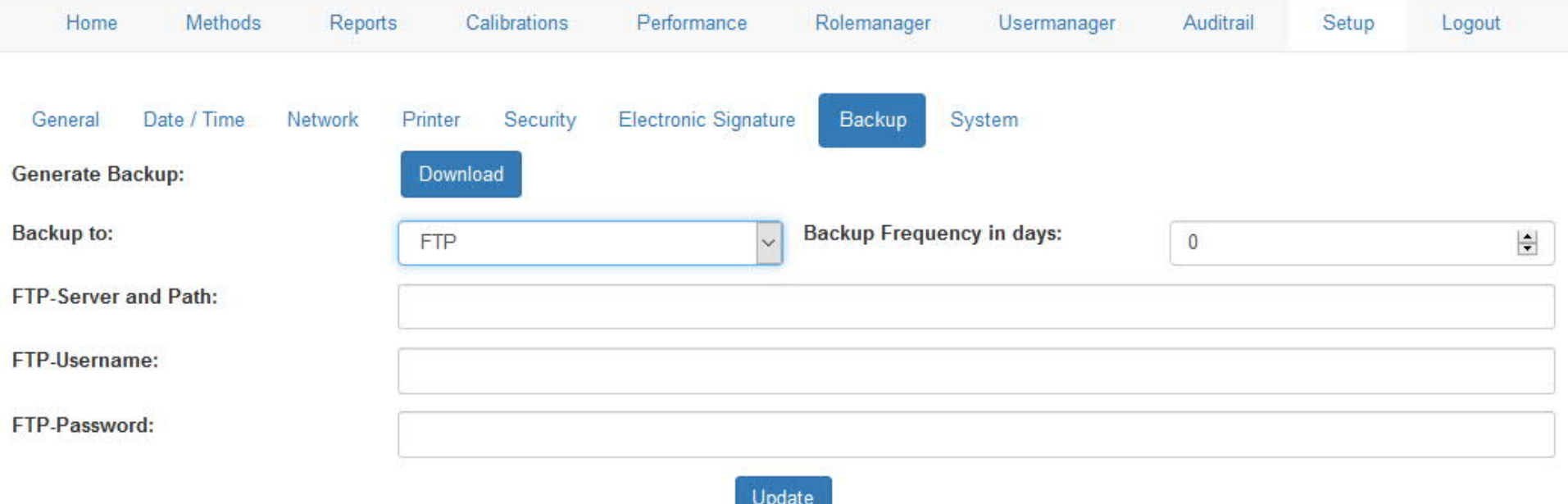

The optional "Backup-Package"\* allows to make backups to USB or to an FTP-Server. The backup can be done manually or automatically.

**Backup**

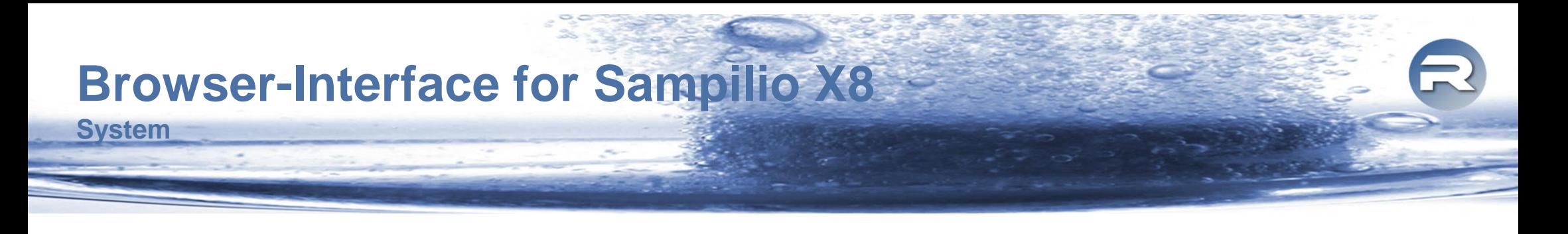

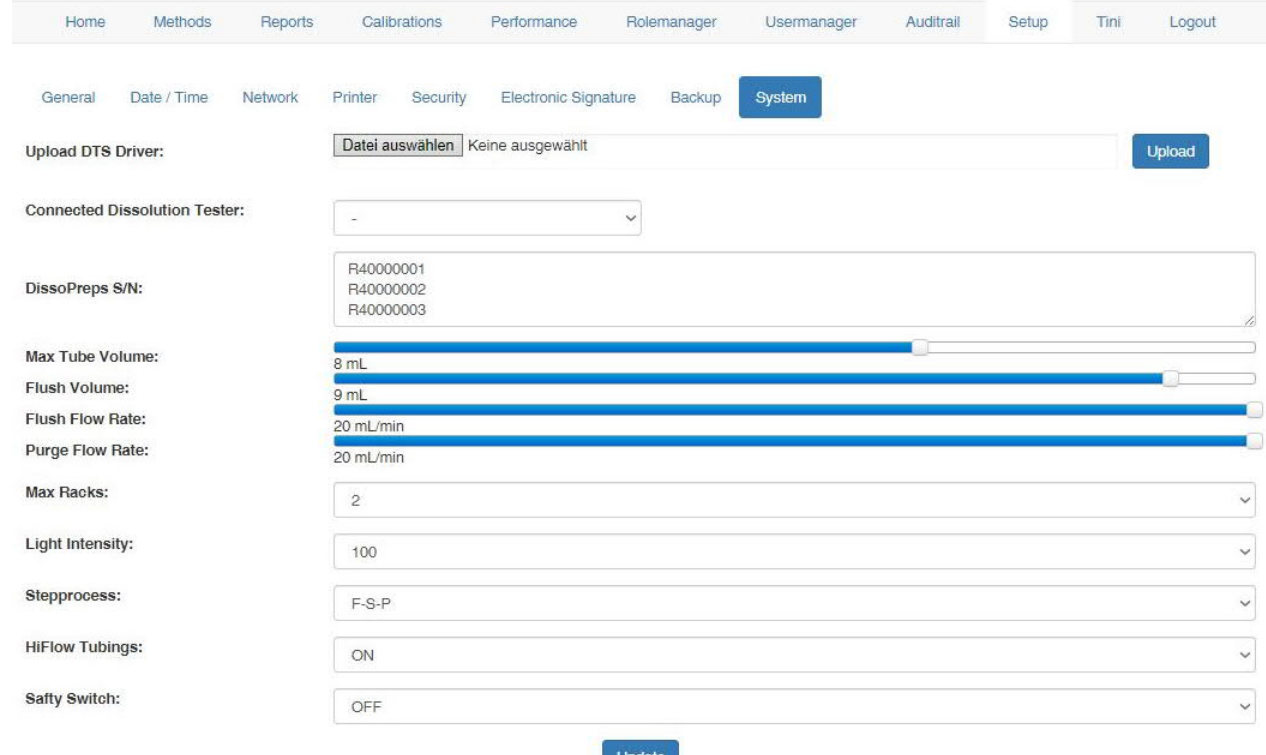

The System Settings allow to edit some general settings of the Sampilio. Additionally it is possible to add connected Dissolution-Testers\* (optional Dissolution Tester Driver) to control the Dissolution-Tester with the Sampilio and show all method data on the common report of the Sampilio.

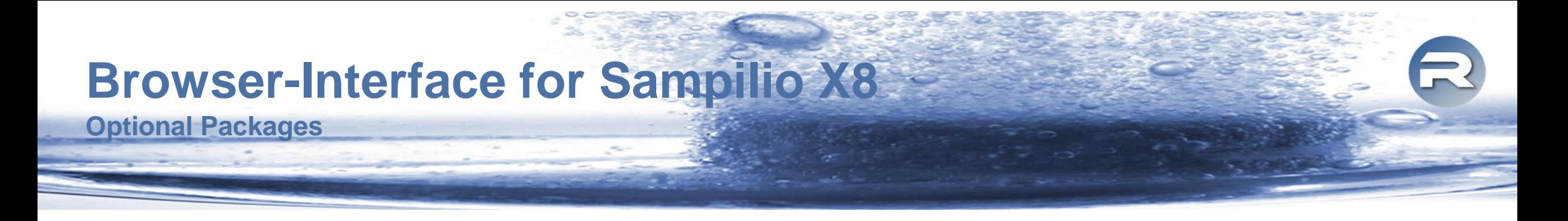

For the Browser-Interface, the following optional packages are available:

#### CFR-Package:

This package includes the features

- Electronic Signature
- Security Section / Password Policy
- Commenting of the Audittrail

#### Backup-Package:

This feature enables to make manual or automatic backups to USB or FTP.

#### Driver for Dissolution-Testers:

With the individual drivers for different Dissolution-Testers, it is possible to control the Dissolution-Testers and show all their method data on the common report of the Sampilio.

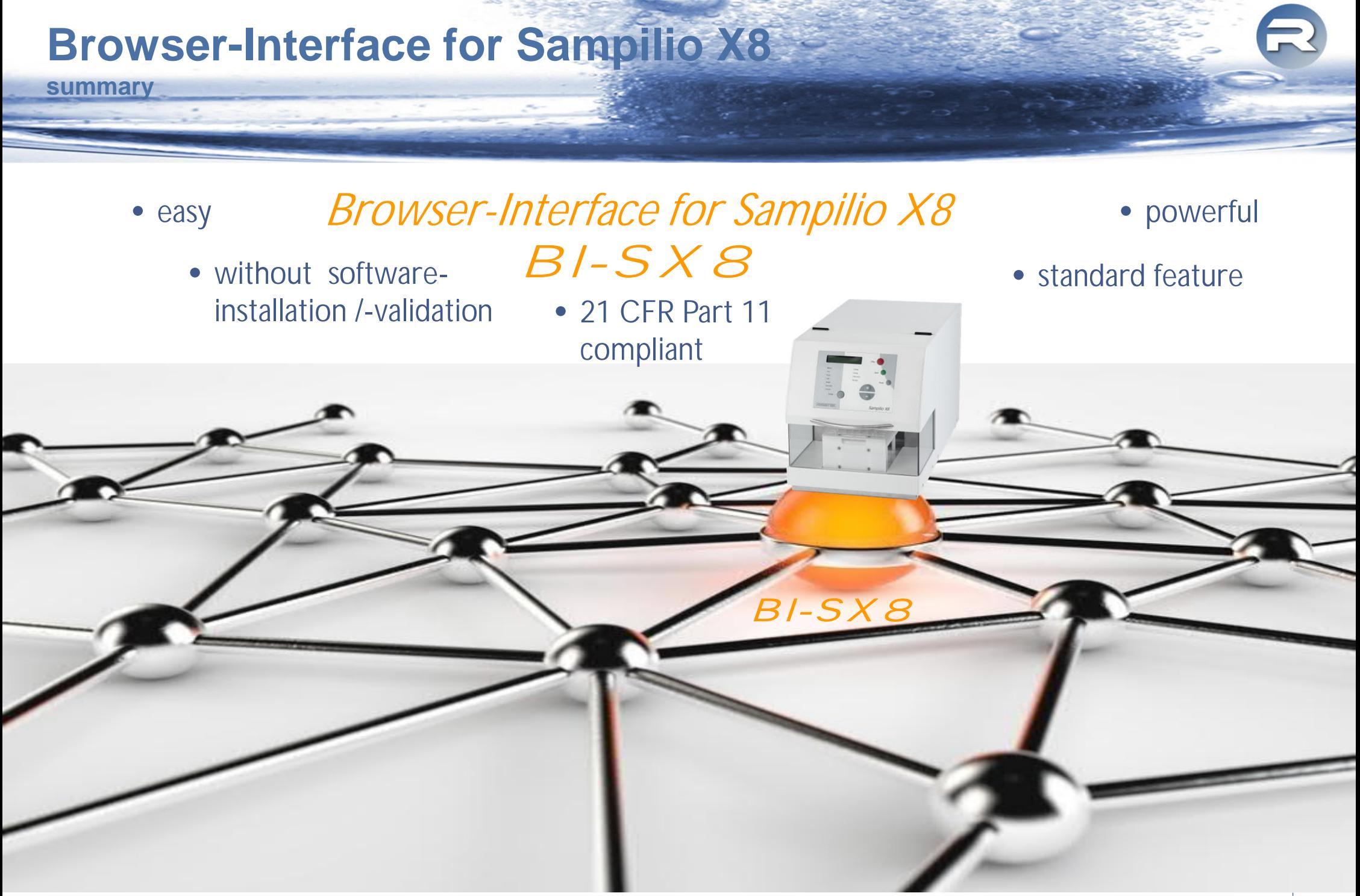

specifications are subject of change without further notice, errors excepted Browser-Interface for Sampilio X8 22

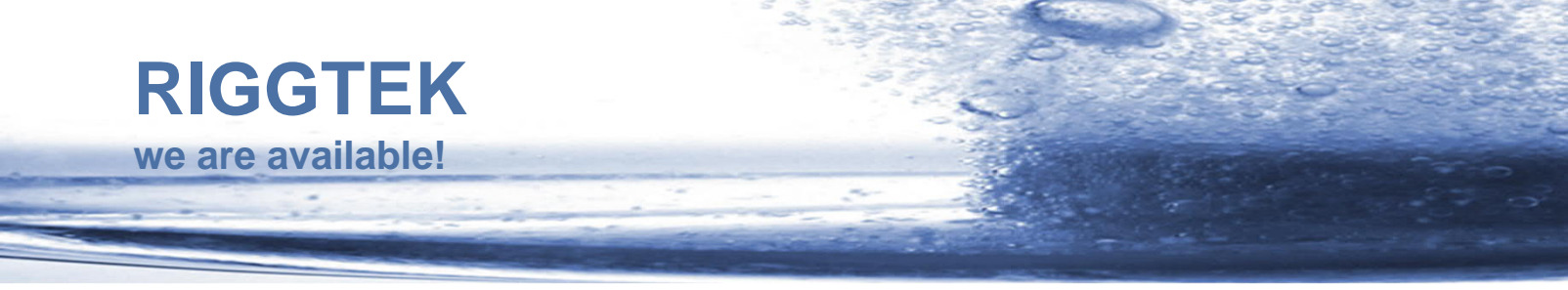

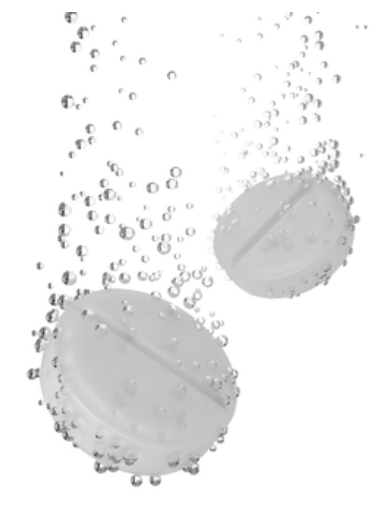

#### Do you have any further questions?

- Visit our webpage *www.riggtek.com* or
- give us a call Tel.: +49 89 2302469-0 or
- email us to **support@riggtek.com**

We are available! your RIGGTEK-Team

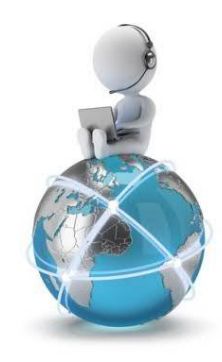